# Linking an Authorization to a CJA-21 Voucher

After your authorization has been approved by the judge, it appears in your **Closed Vouchers** panel. If desired, click the voucher number link to view the voucher.

Step 1

## **Select Your Appointment**

To create the CJA-21 Voucher and link it to the authorization, click the defendant case number link in the **Appointments' List** section.

Figure 1: Home Page - Appointments' List

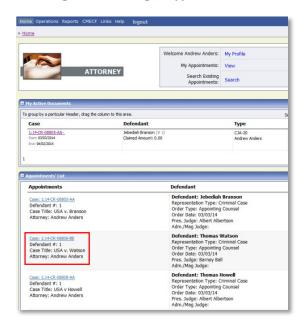

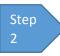

### Create CJA-21

In the blue **Appointment** section, click the **Create CJA-21** link.

Figure 2: Appointment Info

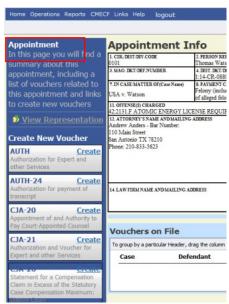

Step 3

#### **Authorization Selection**

The **Basic Info** screen gives you the options of **No Authorization Required** or **Use Previous Authorization.** Click **Use Previous Authorization**.

**Figure 3: Authorization Selection** 

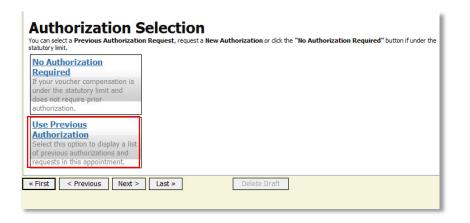

#### **Notes:**

The system searches and displays any existing requests for authorization.

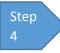

## **Select Authorization**

The application automatically pulls up existing requests for authorizations. You must select the appropriate authorization listed before you can fill in the new voucher information; it turns cream colored when selected.

Figure 4: Authorization Selection
Please Select the Associated Authorization

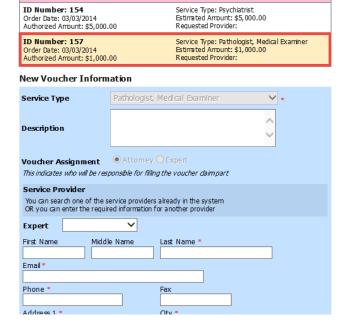

Step 5

#### Fill In the New Voucher Information

You may search for an existing expert or enter the information for another provider.

**Figure 4: New Voucher Information** 

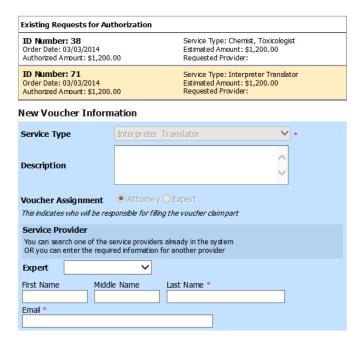

#### **Notes:**

- If the service providers or experts have rights to enter their own expenses, the
   Voucher Assignment radio button becomes active, and you can choose if you
   or the expert will enter the service fees on the voucher.
- All CJA-21 Vouchers, whether created and submitted by you or by the expert, will then move back to your **Home** page in the **My Service Providers' Voucher** folder. You must virtually sign the completed CJA-21 again to submit it to the court for processing.